nı I INSSIP

Manual

## **Generar su padrón de afiliados**

Usuario: Efectores

Versión: 3.0 Fecha de Publicación: 15/01/2015

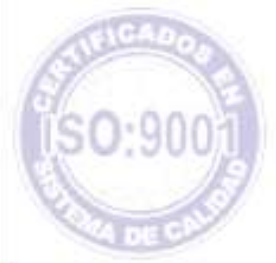

### Unidad de Desarrollo e Innovación

Para acceder a la generación de padrones deberá seguir los pasos que se detallan a continuación:

**1 >** Ingrese a la página del Instituto [www.pami.org.ar](http://www.pami.org.ar/) y siga la siguiente ruta:

- Prestadores
- Sistema INSSJP
- Sistema Interactivo de Información

Una vez allí deberá ingresar su nombre de usuario y su contraseña personal y hacer clic en el botón **"Ingresar"**.

**2 >** Diríjase al menú **Efectores**, opción **"***padrón"***,** y luego **"***exportación sistema de efectores".* 

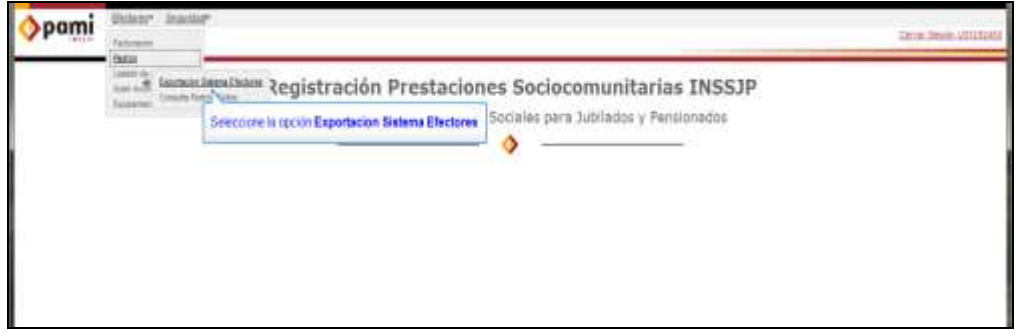

**3 >** Se abrirá una ventana en la cual deberá dirigirse al botón **"Nuevo"**.

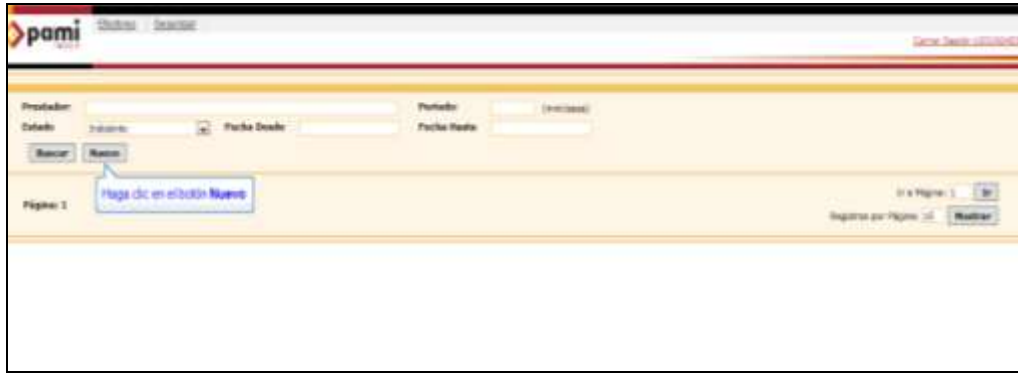

**4 >** Una vez allí, aparecerá automáticamente el nombre del prestador y el periodo para el cual se generará el padrón, luego debe presionar el botón **"Aceptar". (Seleccione Excel: en caso de necesitarlo en ese formato)**

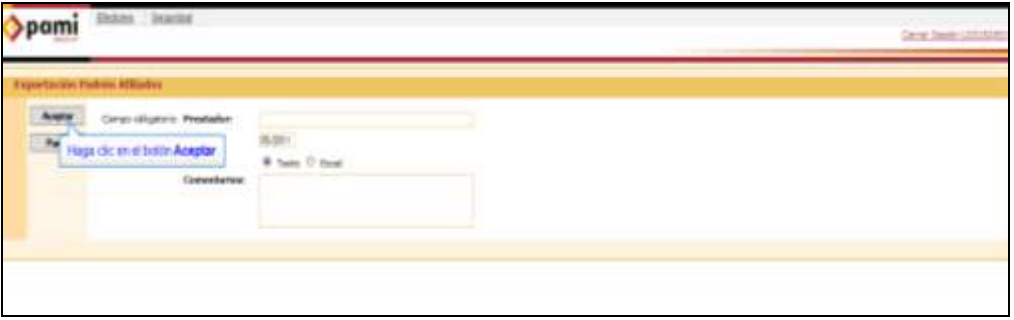

**5 >** Luego deberá cliquear el botón **"**P**anel"** para volver a la pantalla de generación de padrones.

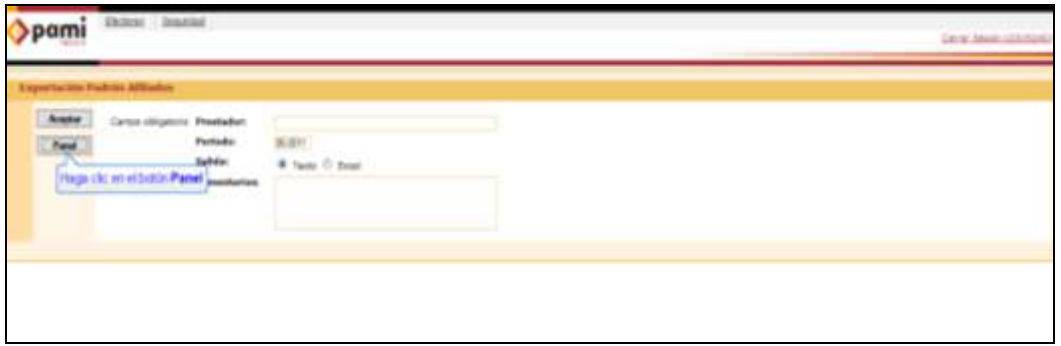

**6 >** El siguiente paso es presionar el botón **"Buscar"** para que aparezcan los procesos de generación de padrón.

**7 >** Una vez cliqueado dicho botón deberá aguardar hasta que el estado se exponga como **"Finalizado Correctamente"**. El archivo en formato .txt ya está listo para ser importado al Sistema de Efectores.

### Manual Nº 4 Unidad de Desarrollo e Innovación INSSJP

**8 >** Para ello deberá guardar el archivo en la ubicación que usted desee para luego importar el padrón desde el Sistema de Efectores, haciendo clic sobre el botón derecho del mouse, seleccionando la opción **"Guardar enlace como"**. Una vez guardado deberá seguir los pasos para la importación del padrón.

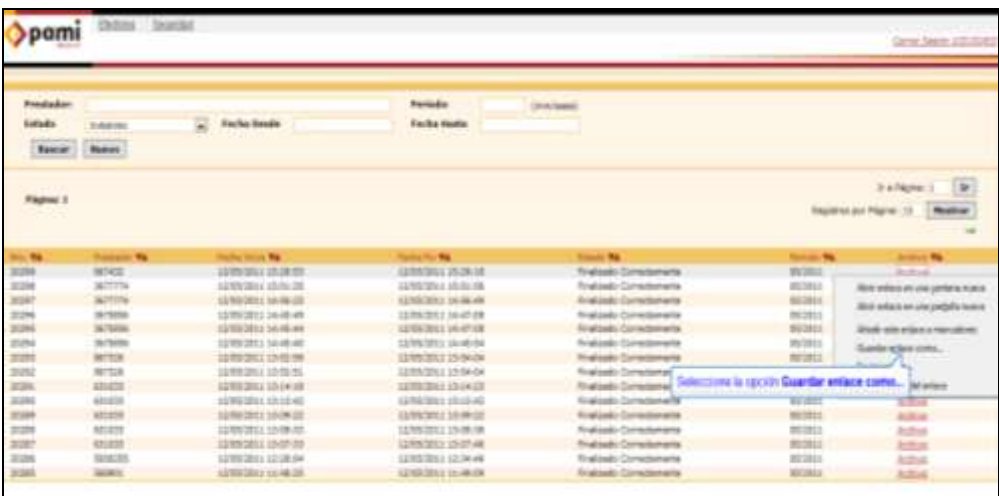

# Equipo de Soporte Técnico - Mesa de Ayuda

Es nuestro mayor deseo y anhelo que se sienta satisfecho al realizar el proceso descripto anteriormente. Para ello, le informamos que tendrá disponible los siguientes canales de soporte dentro de la página del Instituto:

http://institucional.pami.org.ar/result.php?c=8-4-1&vm=2

- Cursos Virtuales SII: con videos tutoriales sobre diferentes etapas del proceso de envío de datos.
- **Manuales e Instructivos**

Asimismo, ante cualquier consulta o inquietud sobre la modalidad de carga, códigos de prácticas y demás contenido del manual, podrá se comunique de manera gratuita con Nuestro Equipo Soporte Técnico de Lunes a Viernes de 08 a 17 hs al teléfono 0800-222-2210:

- Opción 1 Consultas sobre Transmisión de Información.
- Opción 2 Consultas de índole Medica HADOB
- Opción 3 Línea específica para consultas de Receta Electrónica

Mail: mesadeayuda efectores@pami.org.ar

Muchas Gracias

Equipo Soporte Técnico Unidad de Desarrollo e Innovación